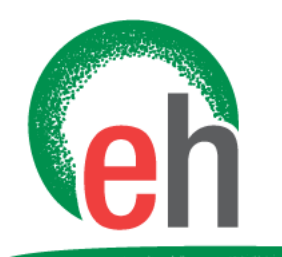

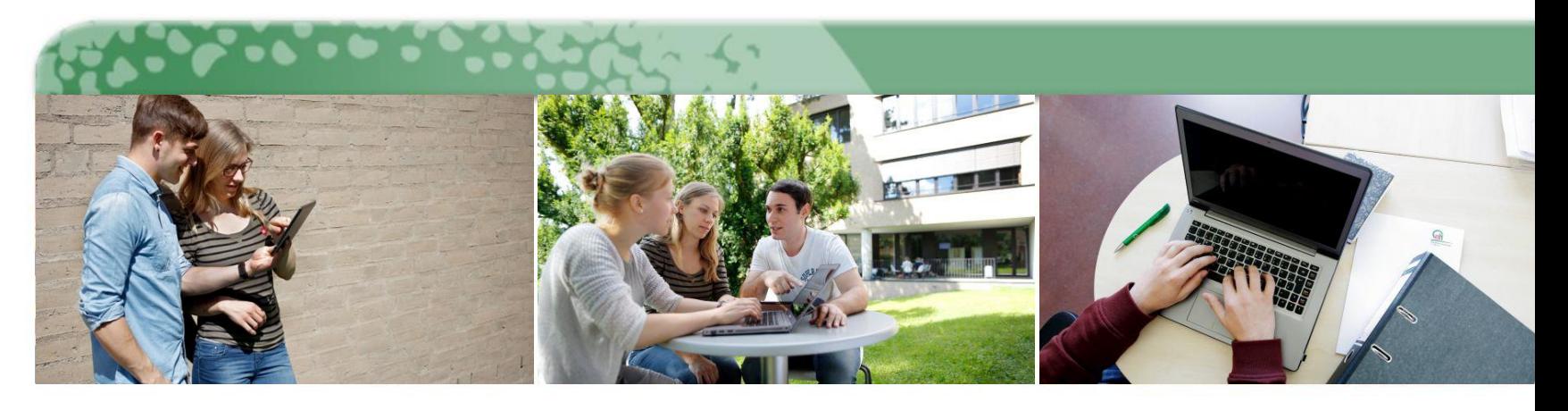

#### **Mahara – Starter Guide**

Einführung in die Grundlagen vom E-Portfolio

18. Februar 2019

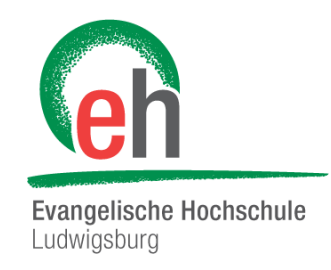

## **Vorwort:**

An dieser Stelle sei gesagt, dass Mahara selbst viele Dinge sehr ausführlich und übersichtlich erklärt. Lesen Sie sich daher alles gut durch, die meisten Schwierigkeiten können dadurch schon behoben werden.

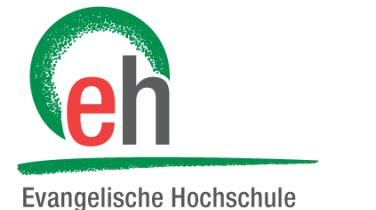

## Übersicht über Inhalte

Ludwigsburg

- 1. Was ist Mahara?  $\rightarrow$
- 2. Wie komme ich zur Mahara Startseite?  $\rightarrow$
- 3. Mahara Startseite  $\rightarrow$
- 4. Liste spezifischer Anleitungen  $\rightarrow$

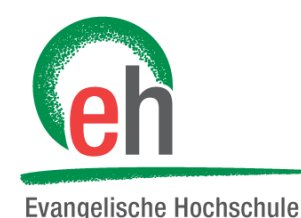

Ludwigsburg

#### 1. Was ist Mahara?

Mahara ist ein E-Portfolio und dadurch eine digitale Sammelmappe. Lernprozesse und erworbene Kompetenzen können dokumentiert, reflektiert und präsentiert werden.

Lehr- und Studieninhalte, wie Dokumente, Grafiken, Projekt- oder Gruppenarbeiten können dabei an einem Ort gesammelt und organisiert abgelegt werden.

Sie können sich entscheiden welche Inhalte Sie mit anderen teilen wollen. Dies können einzelne Personen, wie zum Beispiel Lehrende oder Gruppen sein, in welchen gemeinsam Inhalte erarbeitet und diese freigegeben werden können.

<span id="page-3-0"></span>Der Prozess von Feedback und Reflexion führt zu einer Steigerung der Qualität von Lernen und Lehren.

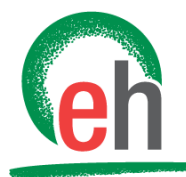

# 2. Wie komme ich auf meine Mahara Startseite?

<span id="page-4-0"></span>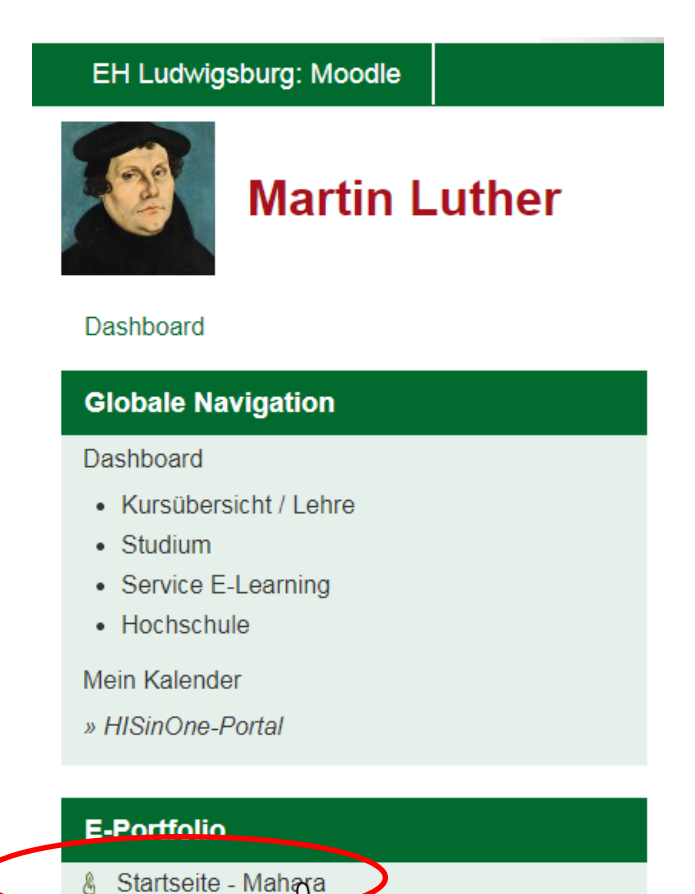

Loggen Sie sich auf [moodle.eh-ludwigsburg.de](https://moodle.eh-ludwigsburg.de/) ein. Auf Ihrem Dashboard wird nun links (unterhalb der Navigation) der Block "E-Portfolio" angezeigt. Drücken Sie auf "Startseite Mahara"

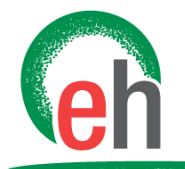

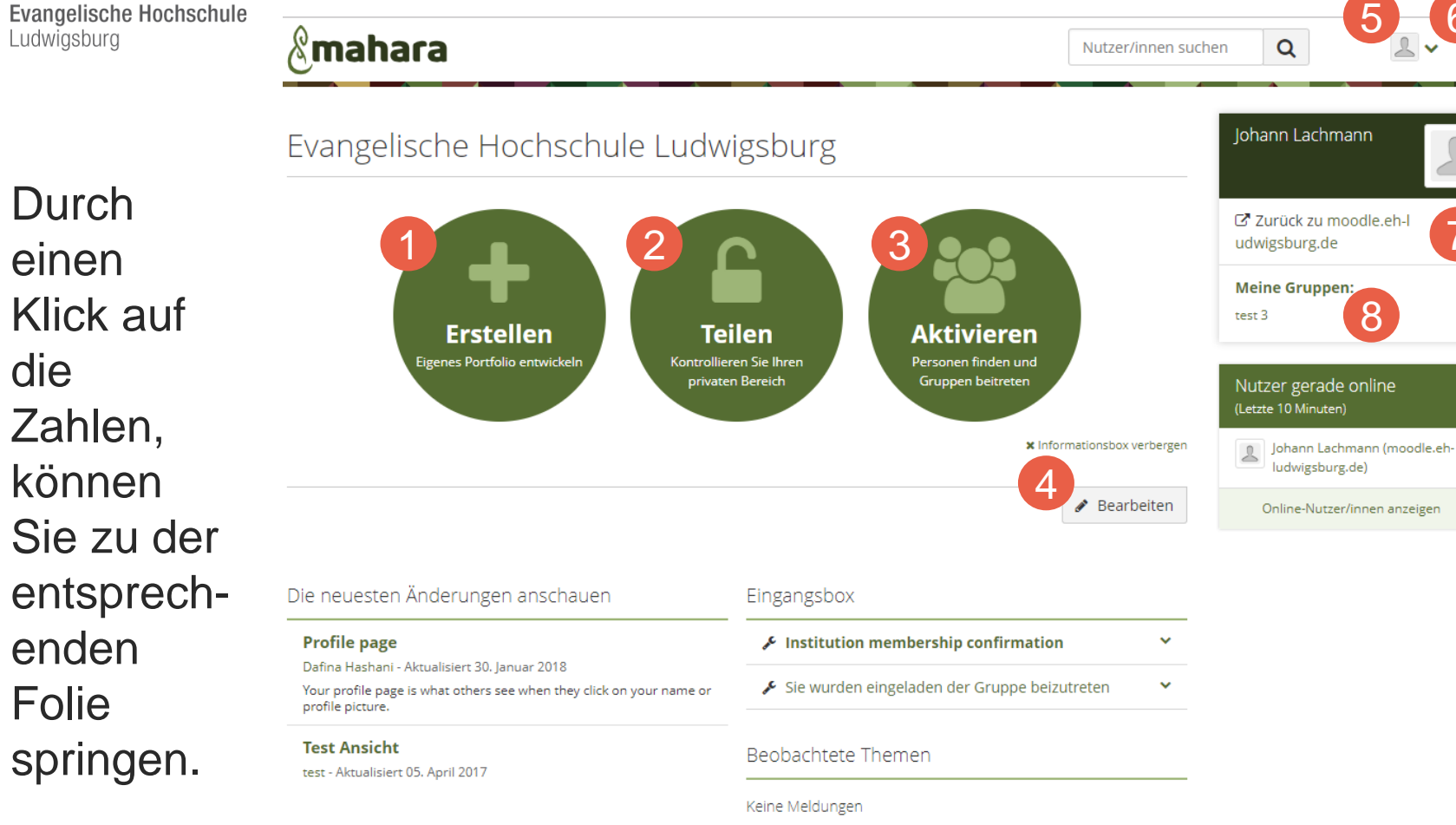

Meine Portfolios

**E-Portfolio** 

<span id="page-5-0"></span>**Untitled** 

[5](#page-10-0) [6](#page-11-0)

[7](#page-12-0)

 $\bullet$ 

[8](#page-13-0)

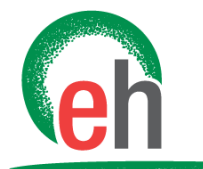

#### 3. Mahara Startseite

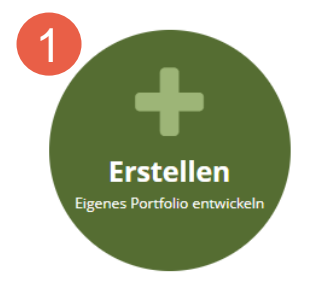

Unter diesem Punkt können Sie Ansichten und Sammlungen erstellen. Dort können Sie Dateien, Gedanken und viele weitere Dinge anlegen und sortieren. Beachten Sie hierzu die spezifische Anleitung "**Ansichten und Sammlungen**".

<span id="page-6-0"></span>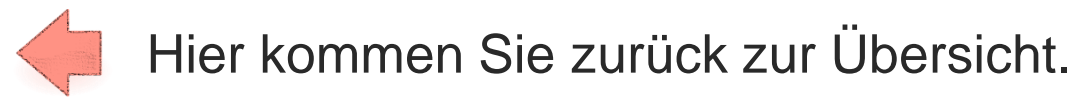

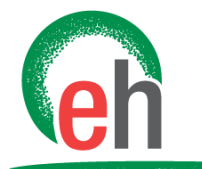

#### 3. Mahara Startseite

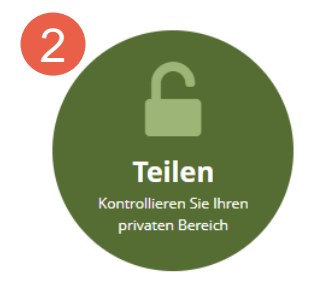

Unter diesem Punkt können Sie Ansichten und Sammlungen teilen. Teilen können Sie mit Gruppen oder einzelnen Personen. Beachten Sie hierzu die spezifische **Anleitung "Teilen von Ansichten und Sammlungen**".

<span id="page-7-0"></span>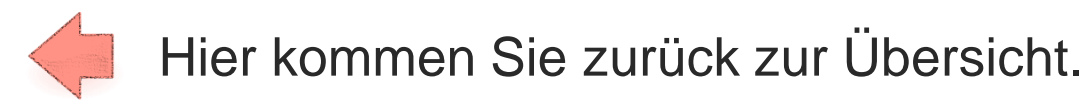

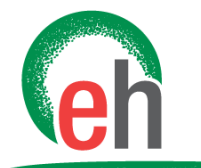

#### 3. Mahara Startseite

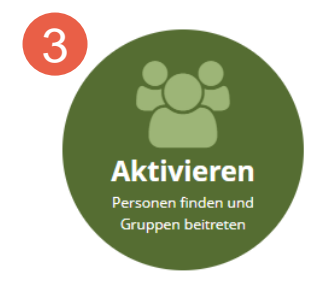

Unter diesem Punkt können Sie Gruppen finden und eine Mitgliedschaft beantragen. Beachten Sie hierzu die spezifische Anleitung "**Navigation - Gruppen**".

<span id="page-8-0"></span>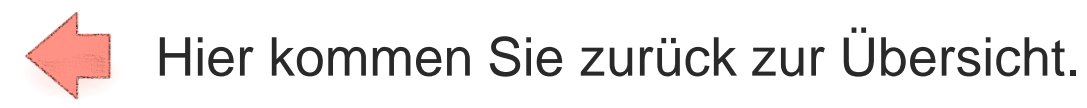

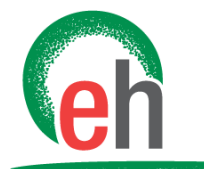

#### 3. Mahara Startseite

4 Bearbeiten

Unter diesem Punkt können Sie Ihre Startseite bearbeiten. Sie können entscheiden welche Inhalte hier angezeigt werden sollen, neue hinzufügen und alte löschen. Ein Erklärung zu den verschiedenen Gestaltungsoptionen erhalten Sie in der spezifischen Anleitung "**Ansichten und Sammlungen**".

<span id="page-9-0"></span>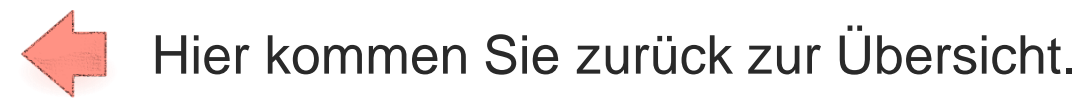

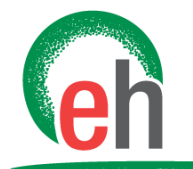

**Evangelische Hochschule** Ludwigsburg

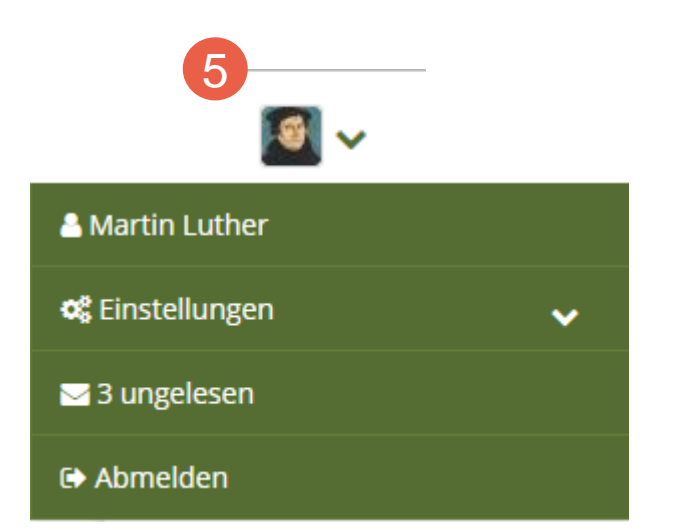

Unter diesem Punkt können Sie Ihre Profilinformationen bearbeiten. Sie können entscheiden welche Informationen von Ihnen hinterlegt sind.

Beachten Sie hierzu die spezifische Anleitung "Profil und Nachrichten".

<span id="page-10-0"></span>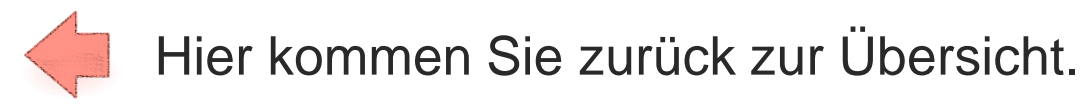

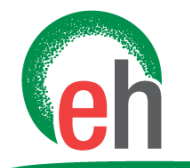

**Evangelische Hochschule** Ludwigsburg

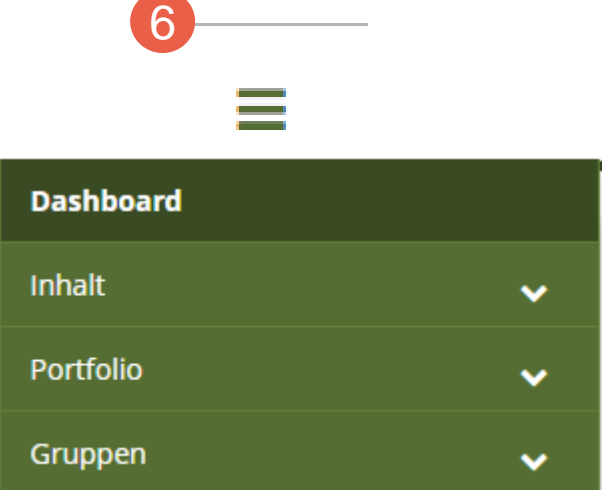

Unter diesem Punkt finden Sie die allgemeine Navigation auf Mahara. Beachten Sie hierzu die spezifischen Anleitungen zur Navigation.

<span id="page-11-0"></span>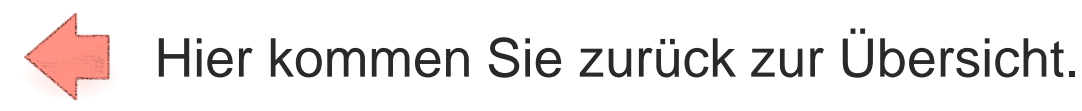

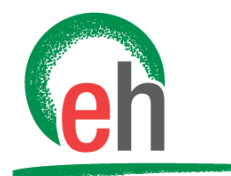

**Evangelische Hochschule** Ludwigsburg

7

Z Zurück zu moodle.eh-l udwigsburg.de

> Unter diesem Punkt kommen Sie zurück auf Ihr Moodle Dashboard.

<span id="page-12-0"></span>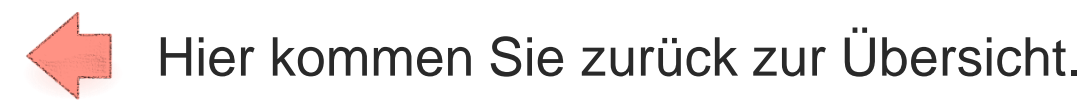

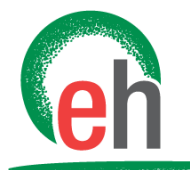

**Evangelische Hochschule** Ludwigsburg

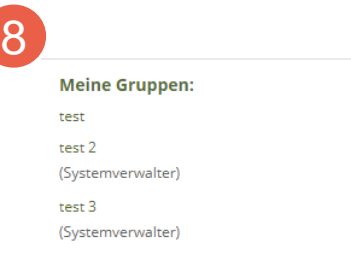

Unter diesem Punkt können Sie die Gruppen sehen, in denen Sie aktuell Mitglied sind.

<span id="page-13-0"></span>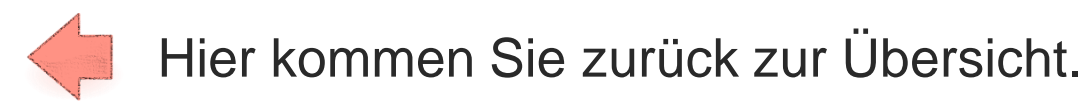

# 4. Liste spezifischer Anleitungen

**Evangelische Hochschule** Ludwigsburg

- Grundlagen zur Navigation Was finde ich wo?
	- Navigation Gruppen
	- Navigation Inhalte
	- Navigation Portfolio
- **Inhalte auf Mahara erstellen** 
	- Ansichten und Sammlungen
	- Oberflächen
- <span id="page-14-0"></span>**Interaktion mit anderen Nutzern auf Mahara** 
	- Gruppen erstellen
	- Profil und Nachrichten
	- Teilen von Ansichten und Sammlungen

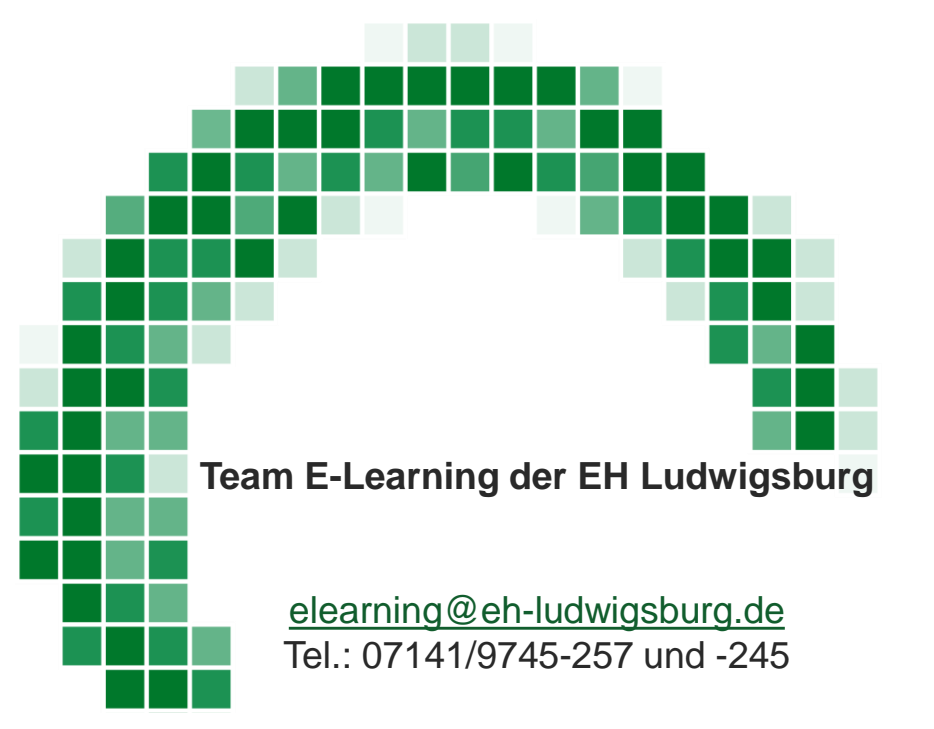

*moodle.eh-ludwigsburg.de > Service > E-Learning*